## **So erhalten Sie Ihre SMC-B**

## Das sind Ihre nächsten Schritte

Sobald Sie Ihren eHBA nach einigen Wochen erhalten haben, können Sie im Anschluss auch die SMC-B zur Authentifizierung Ihrer Institution beantragen.

#### **Schritt 1a Schritt 1b**

#### **SMC-B beantragen Serviceportal NRW**

#### **Was benötige ich dafür?**

- 
- **Was benötige ich dafür?**<br>• Login Daten Serviceportal<br>• Zulassungsbescheinigung — Login Daten Serviceportal<br>— Zulassungsbescheinigung<br>— Stift und Zettel oder Drucke
- Zulassungsbescheinigung<br>
Stift und Zettel oder Drucke<br>
eHBA Nummer **Stift und Zettel oder Drucker**
- 
- Link zum Serviceportal (https://meineverwaltung.nrw/leistung/99050159012000)

#### **Was muss ich tun?**

- a) PLZ eingeben
- b) Klick auf "Antrag stellen"
- c) Datenschutzbestimmungen akzeptieren
- d) Mit Account aus eHBA Prozess anmelden
- e) Personen- und Institutionsbezogene Daten ausfüllen
- f) Angaben zum zum Inhaber/zur Inhaberin und zur Person mit eHBA
- g) Angabe der eHBA Nummer
- h) Auswahl des Vertrauensdiensteanbieter (VDA)
- i) Hochladen der Zulassung
- j) Antragsnummer notieren

#### **Ergebnis**

 Erlaubnis eine SMC-B Karte bestellen zu dürfen wurde beantragt.

### **Genehmigung des Antrags per E-Mail**

- 
- **Was benötige ich dafür?** Zugriff auf E-Mail Adresse – Zugriff auf E-Mail Adresse<br>– Stift und Zettel oder Drucker

#### **Was muss ich tun?**

a) Vorgangsnummer aus E-Mail notieren

#### **Ergebnis**

 Der Antrag zur Bestellung einer SMC-B Karte wurde genehmigt

Unternehmen der opta data Gruppe

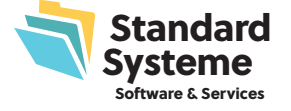

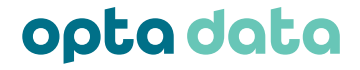

# Ihre nächsten Schritte zu Ihrem SMC-B

#### **SMC-B bestellen**

#### **Was benötige ich dafür?**

- 
- Was benötige ich dafür?<br>— Vorgangsnummer des eGBR<br>— Digitales Foto (JPG, PNG, GIF r — Vorgangsnummer des eGBR<br>— Digitales Foto (JPG, PNG, GIF max. 12 MB)<br>— Ausweisdokument, das bei vorherigem
- Ausweisdokument, das bei vorherigem Ident-Verfahren verwendet wurde
- 14-stelliger Code aus Ident-Verfahren
- Drucker
- Link zu d-trust-Portal (https://ehealth.d-trust.net/antragsportal/?resellerId=141)

#### **Was muss ich tun?**

- a) Mit vorbefülltem Antrag beginnen und Vorgangsnummer eingeben
- b) Produkt (SMC-B) auswählen
- c) Falls vorhanden, Bestellcode angeben (andernfalls bleibt das Feld frei)
- d) Daten des Antragsstellers eingeben/überprüfen
- e) Kontaktdaten im angegebenen Format angeben
- f) Institutionsdaten und Betriebsstättennummer eintragen, Anzahl Karten und Service Passwörter festlegen
- g) E-Mail Adresse für Fernsignaturkonto angeben
- h) Liefer- und Rechnungsdaten eingeben
- i) Daten überprüfen
- j) Einwilligungen bestätigen
- k) Vollständigen Antrag ausdrucken, unterschreiben und per Post versenden
- l) Vorgangsnummer und Passwort notieren

#### **Ergebnis**

SMC-B wurde verbindlich bestellt und wird ausgeliefert

### **Freigabe des Antrags und Kartenzustellung**

#### **Was benötige ich dafür?**

– Antragsnummer

#### **Was muss ich tun?**

- a) Antragsnummer notieren
- b) Telefonische Abfrage der Nummer durch KV

#### **Ergebnis**

- Prüfung und Bearbeitung des Antrags durch die KV und im weiteren Verlauf durch d-trust
- SMC-B wird ausgeliefert

Unternehmen der opta data Gruppe

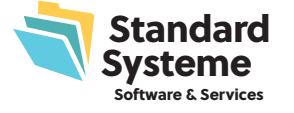

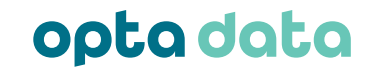